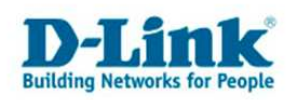

## **Anleitung zur Konfiguration eines Portforwarding**  (Für DFL-210/260/800/860/1600/2500)

Befindet sich im LAN der DFL ein Server, der vom Internet kommend aus angesprochen können soll, konfigurieren Sie die DFL folgendermaßen.

1. Unter Objects – Address Book – InterfaceAddresses klicken Sie auf Add und wählen "IP Address" aus.

Vergeben Sie einen Namen und tragen darunter die IP Adresse des anzusprechenden Servers ein. Klicken Sie dann auf OK.

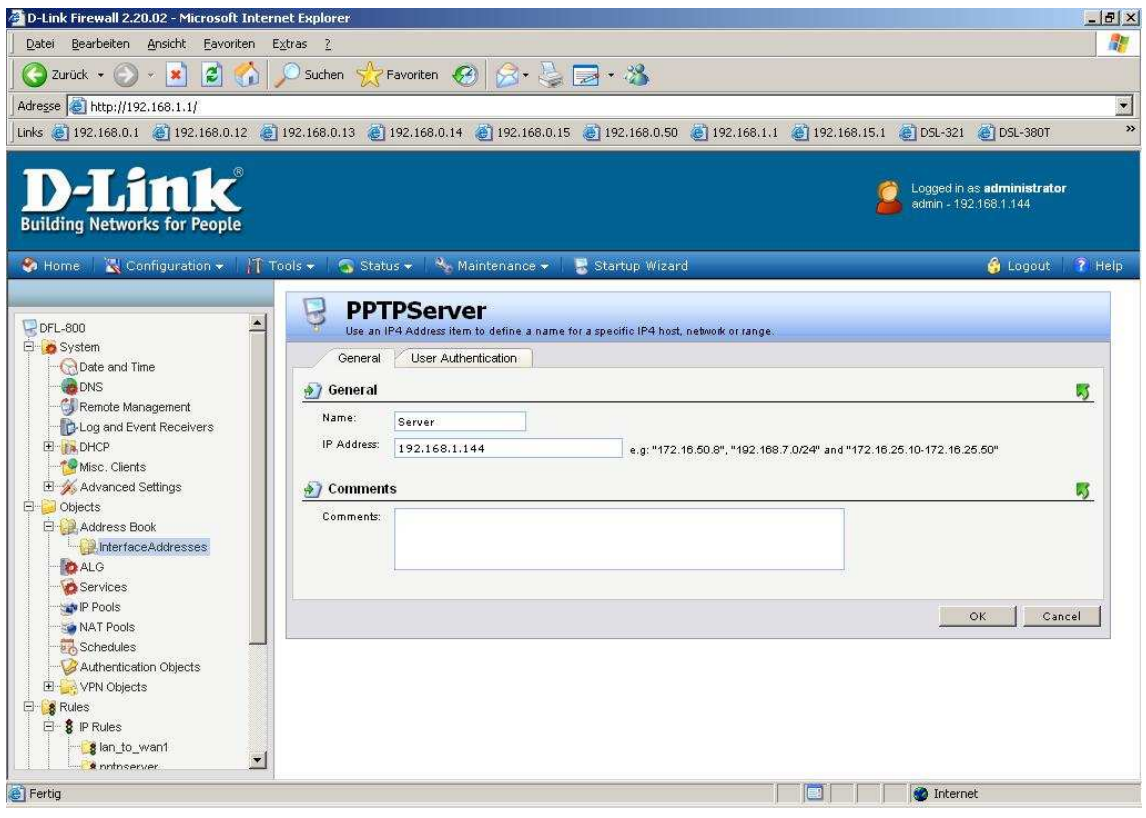

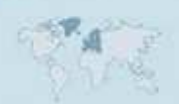

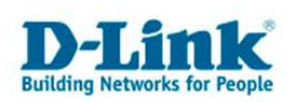

2. Erstellen Sie unter Rules - IP Rules einen IP Rules Folder und klicken auf OK.

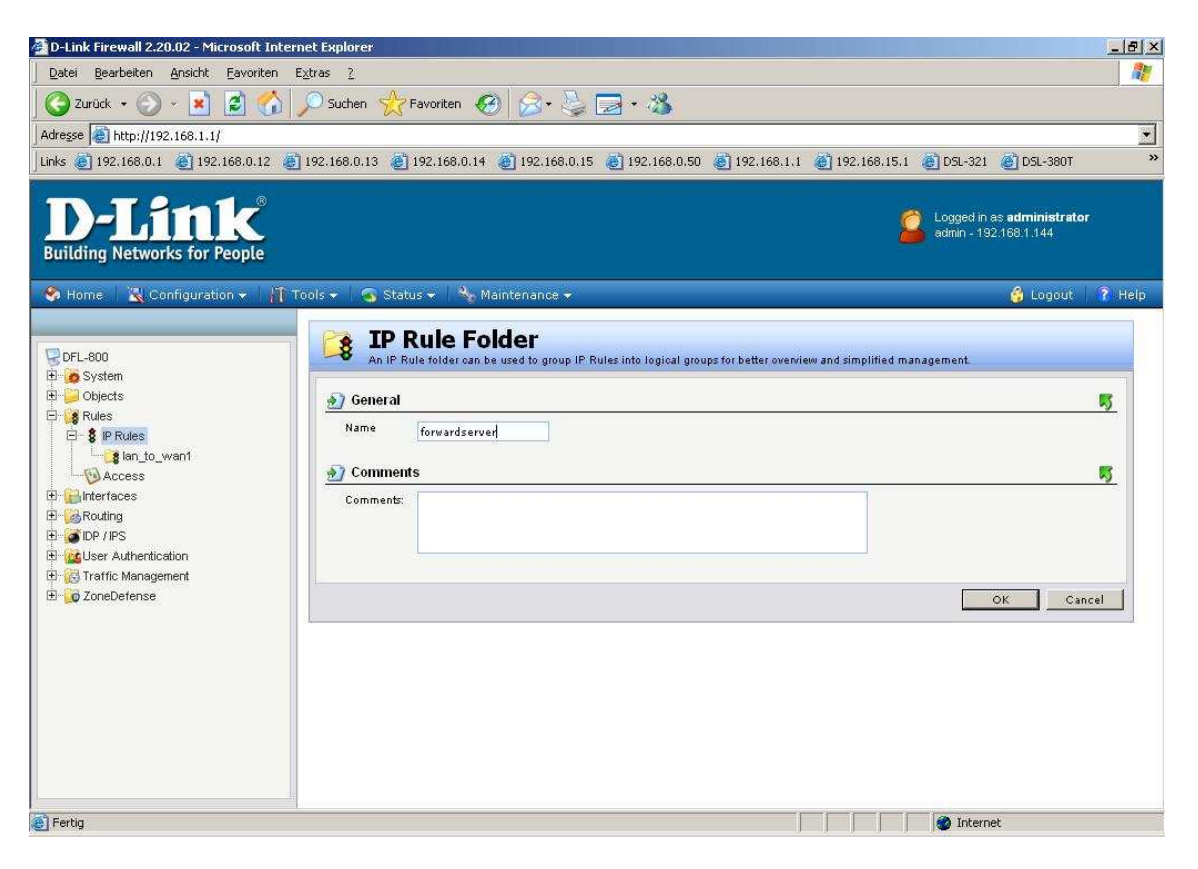

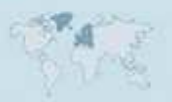

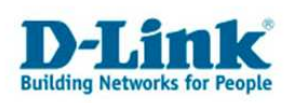

3. In dem neu erstellen IP Rules Folder erstellen Sie eine neue **IP Rule**.

- Vergeben Sie der Rule einen Namen, z.B. forwardsat

- Action = SAT

- Bei Service wählen Sie den frei zu schaltenden Service aus, z.B. http-all für einen HTTP Server oder pptp-suite für einen PPTP Server.

- Source Interface = any
- Source Network = all-nets
- Destination Interfce = core

- Destination Network = wan1\_ip (ist der Internetzugang über einen anderen WAN Port realisiert wählen Sie hier entsprechend z.B. wan2\_ip aus)

Klicken Sie nicht auf OK.

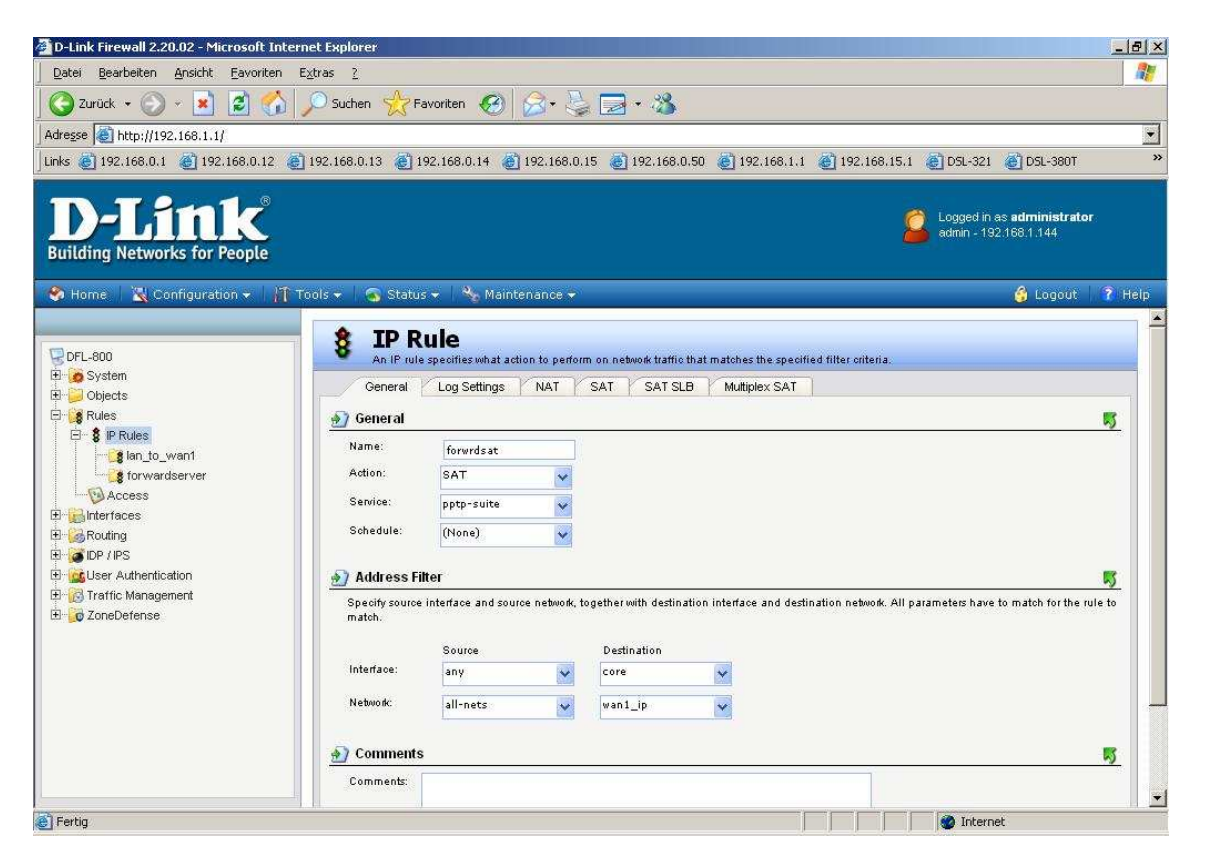

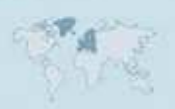

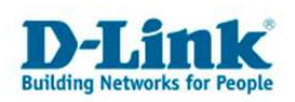

Klicken Sie dann oben auf den Reiter **SAT**.

- Translate the **Destination IP Address** muss ausgewählt sein.
- Bei New IP wählen Sie das zuvor erstellte Interface aus (siehe 1.).

## Klicken Sie nun auf OK.

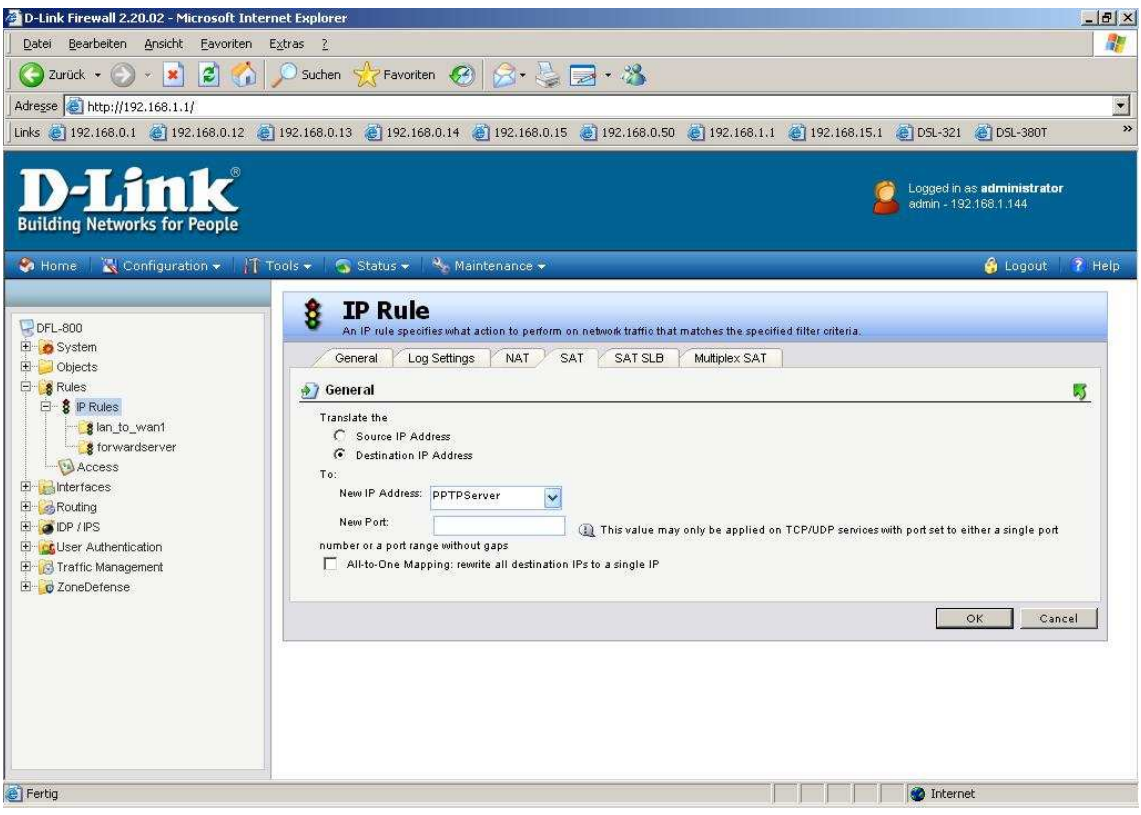

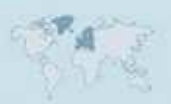

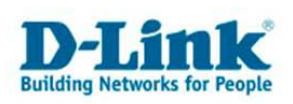

- 4. Erstellen Sie eine weitere **IP Rule**.
- Vergeben Sie der Rule einen Namen, z.B. forwardnat
- Action = NAT
- Bei Service wählen Sie den gleichen wie bei 3. ausgewählten aus.
- Source Interface = any
- Source Network = all-nets
- Destination Interfce = core

- Destination Network = wan1\_ip (ist der Internetzugang über einen anderen WNA Port realisiert wählen Sie hier entsprechend z.B. wan2\_ip)

Klicken Sie auf OK.

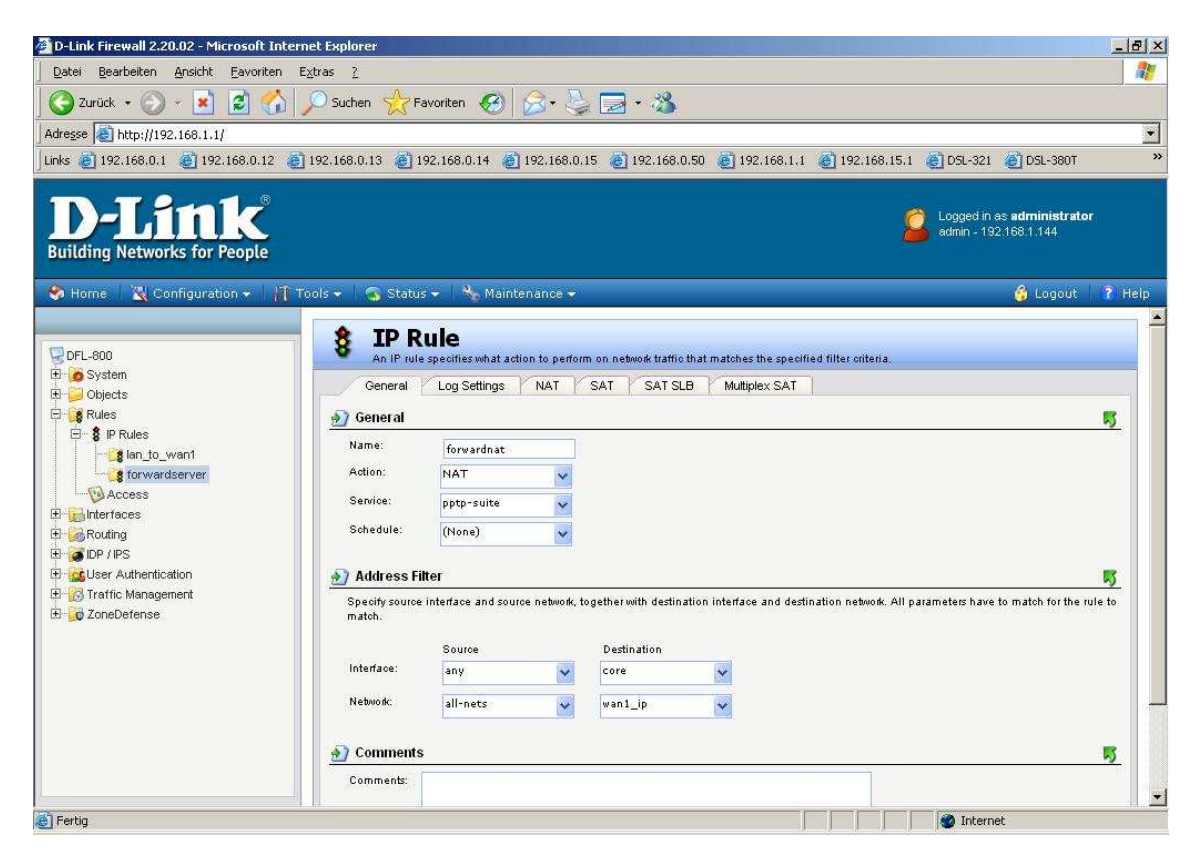

5. Klicken Sie abschließend oben links auf Configuration und wählen "Save and Activate" aus um die vorgenommenen Einstellungen zu übernehmen.

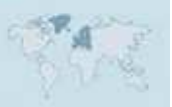